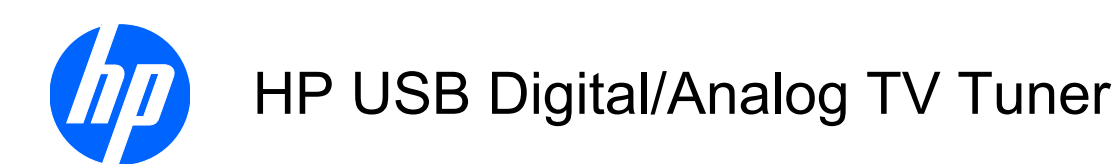

User Guide

© Copyright 2008 Hewlett-Packard Development Company, L.P.

Windows and Windows Vista are U.S. registered trademarks of Microsoft Corporation.

The information contained herein is subject to change without notice. The only warranties for HP products and services are set forth in the express warranty statements accompanying such products and services. Nothing herein should be construed as constituting an additional warranty. HP shall not be liable for technical or editorial errors or omissions contained herein.

First Edition: August 2008

Document Part Number: 490716-001

# **Table of contents**

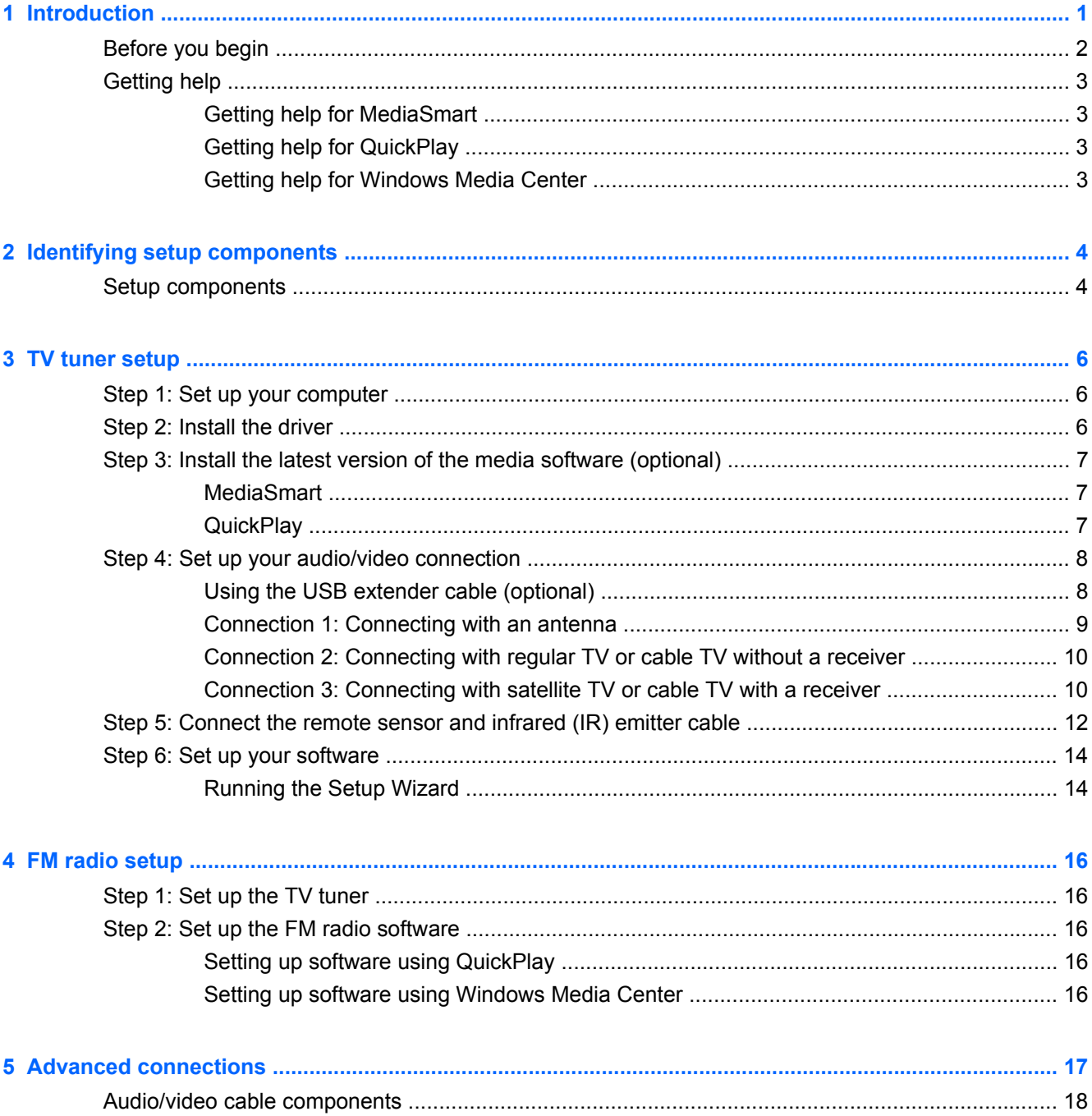

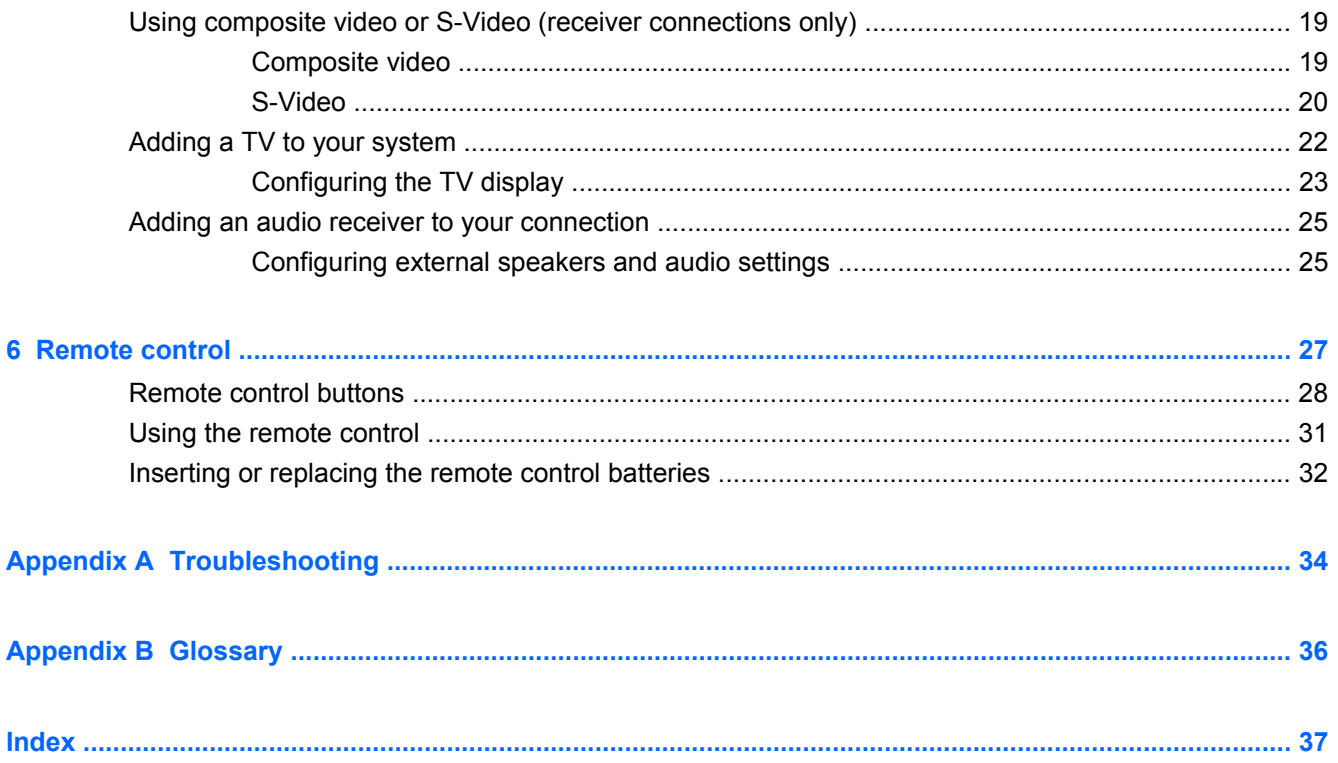

# <span id="page-4-0"></span>**1 Introduction**

This guide provides the most common steps for connecting the HP USB Digital/Analog TV Tuner to your computer using your existing cable/satellite setup or the TV antenna (included).

 $\triangle$  **CAUTION:** In certain areas, digitally broadcast ATSC signals may not be available. Under these circumstances, you can still use the antenna, but it will only receive analog channels.

When connected, the TV tuner enables you to watch, record, and pause live TV on the computer. You can also record your favorite TV shows and watch them at any time.

**NOTE:** After you set up the TV tuner for the first time, you will need to run the Setup Wizard. If you change your TV tuner connection or add components to your system, you may need to run the Setup Wizard again to reconfigure the settings.

**NOTE:** The TV tuner is designed to be used with the Windows Vista® operating system, HP MediaSmart, QuickPlay, and Windows® Media Center. Other third-party programs may work with the TV tuner, but they are not supported by HP.

# <span id="page-5-0"></span>**Before you begin**

Before you set up your TV tuner, read this section to determine the most appropriate connection for your equipment. In this guide, you will see the following procedures:

- Identifying the TV tuner setup hardware
- Setting up the TV tuner, using one of the connection procedures described
- Installing and setting up the TV tuner software
- Considering advanced connections, such as adding a television

Consider the following points when setting up your connection:

- How often you plan to use the TV tuner
- Whether you plan to use a cable/satellite signal source or a digitally broadcast ATSC signal
- The proximity of a cable/satellite signal source to your computer
- Whether you want to include any existing home entertainment equipment in your setup
- Whether you want to view TV content on your computer or on your TV
- Which multimedia software you want to use—HP MediaSmart, HP QuickPlay, or Windows Media Center

**NOTE:** MediaSmart or QuickPlay is preinstalled on your computer and may be used with any version of the Windows Vista operating system. Windows Media Center is included only in the Premium and Ultimate editions of Windows Vista.

**NOTE:** In Windows Vista, you need to choose either analog cable TV or ATSC digital TV reception. You cannot receive both analog TV and digital ATSC at the same time.

To fully utilize TV tuner features, your computer should have Internet access so you can download and view Program Guide listings for your broadcast area or cable/satellite service provider.

Without Internet access, you will only be able to view live TV and schedule recordings manually. For more information on required and optional equipment, refer to Chapter 2, [Identifying setup](#page-7-0) [components on page 4.](#page-7-0)

# <span id="page-6-0"></span>**Getting help**

If you have any difficulty with the setup process, refer to Appendix A, [Troubleshooting on page 34](#page-37-0), for help. For help with your software, refer to one of the following sections.

### **Getting help for MediaSmart**

If you are having trouble with MediaSmart, refer to Help and Support.

To access Help and Support on your computer, click **Start**, and then click **Help and Support**.

### **Getting help for QuickPlay**

If you are having trouble with QuickPlay, refer to the QuickPlay Help menu:

- **1.** Open QuickPlay:
	- On your computer, click **Start**, click **All Programs**, and then click **QuickPlay**.
		- $-$  or  $-$
	- Press the media button on your computer.
- **2.** Click the **TV** icon in the notification area.
- **3.** Click the question mark icon on the menu bar on the left side of the screen.
	- **NOTE:** You can also access QuickPlay Help by clicking the home, music, or camera icons.

### **Getting help for Windows Media Center**

If you are having trouble with Windows Media Center, refer to Help and Support:

**▲** On your computer, click **Start**, and then click **Help and Support**.

# <span id="page-7-0"></span>**2 Identifying setup components**

# **Setup components**

The following components are included with your TV tuner. Depending on the connection you choose, some components may not be required.

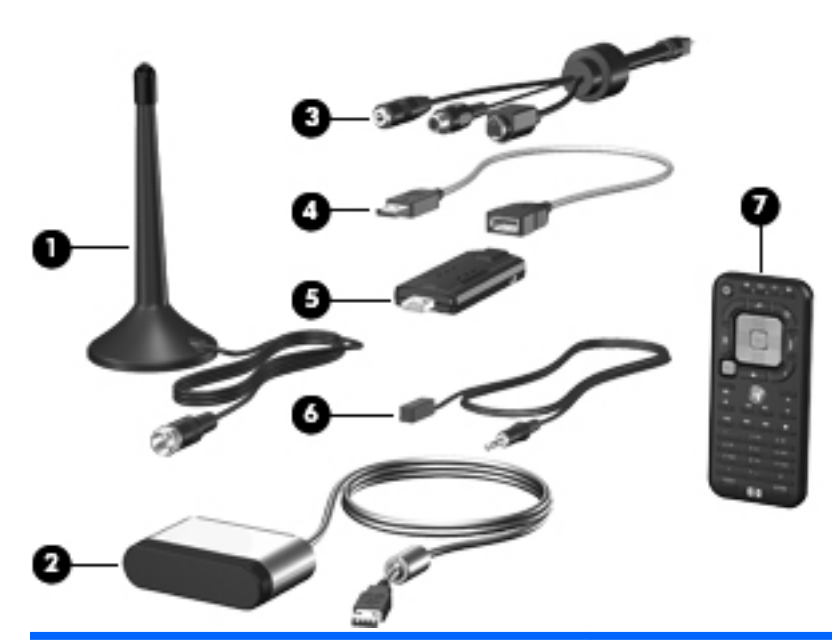

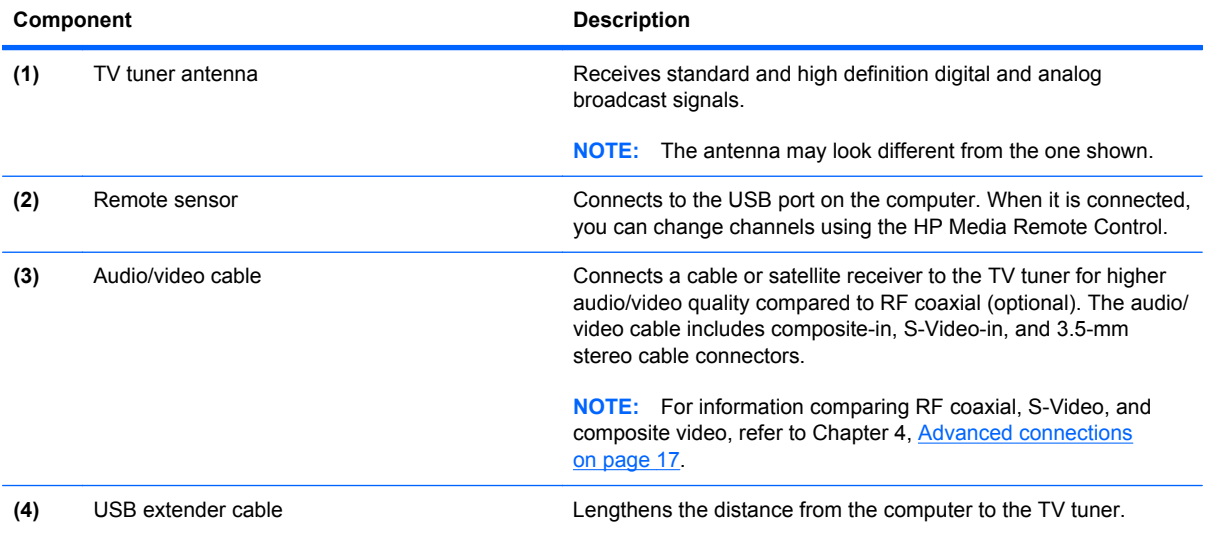

<span id="page-8-0"></span>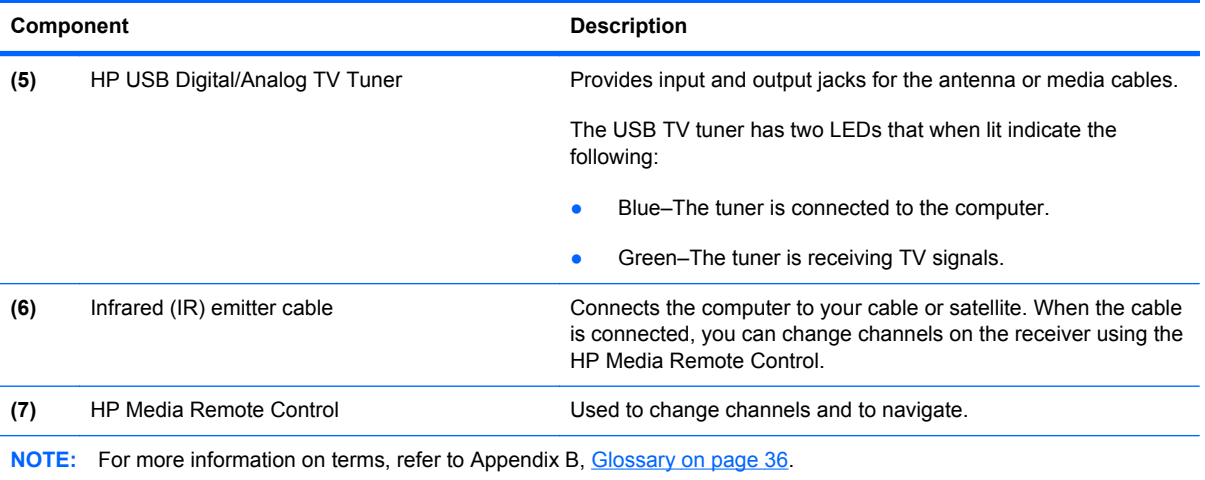

In addition to the items provided with the TV tuner, you may also need the following items (purchased separately) for connections described in this guide:

- Computer with a Windows Vista operating system and required computer equipment (such as an AC adapter).
- A working Internet connection (required for features such as scheduling recordings and accessing the Program Guide).
- A working TV signal source (either a digitally broadcast ATSC signal or a cable/satellite signal). Your TV source may also require a cable or satellite receiver.
- An RF coaxial cable (for a wall connection).
- A television (optional).
- An S-Video cable and audio-out Y cables or optional media cable (compatible with select models only) if connecting a television.
- Additional cables (composite video or S-Video) for some advanced connections or to facilitate your cable length requirements.

# <span id="page-9-0"></span>**3 TV tuner setup**

This chapter provides the TV tuner setup information you need so you can watch, record, and pause live TV on your computer.

## **Step 1: Set up your computer**

If you have not already set up your computer, follow the instructions on the printed poster included with your computer before you proceed to Step 2.

## **Step 2: Install the driver**

Before you set up your TV tuner hardware, you must install the HP TV Tuner Driver.

To install the driver, follow these steps:

- **1.** Insert the *Installation* disc into the optical drive on the computer.
- **2.** Click **HP TV Tuner Driver**.
- **3.** Follow the on-screen instructions to complete the installation.

## <span id="page-10-0"></span>**Step 3: Install the latest version of the media software (optional)**

You can update the version of the media software currently on your computer.

### **MediaSmart**

To update MediaSmart software, download the update from [http://www.hp.com/support.](http://www.hp.com/support)

### **QuickPlay**

To ensure that you have the latest version of QuickPlay software, follow these steps to upgrade your software:

- **1.** Check the version of QuickPlay currently installed on your computer:
	- **a.** Click **Start**, click **All Programs**, and then click **QuickPlay**.
	- **b.** Click the **Update** (spinning arrow) icon on the right side of the screen.
	- **c.** Click the **Info/More Settings** (**i**) icon on the left side of the screen.
	- **d.** Click **About**. The version of QuickPlay currently installed on your computer is displayed at the top of the screen.
		- **NOTE:** Write down the version number, so you can refer to it later.
	- **e.** Click **OK**.
- **2.** Check the version of QuickPlay available to download:
	- **a.** Click **Get the latest QuickPlay updates** from the list of options on the left side of the screen. The latest version of QuickPlay software available to download is displayed on the main screen.
	- **b.** If the displayed version number is higher than the version currently installed on your computer, click **Download Now!**
		- **NOTE:** You are prompted to uninstall the current version of QuickPlay before you can install the upgraded version.

If there is not a more recent version of QuickPlay available, close the dialog box.

# <span id="page-11-0"></span>**Step 4: Set up your audio/video connection**

Three common connections are detailed in the following sections. The connection you choose depends on what you want to do with your audio/video setup and on the type of TV input you use.

Connecting the TV tuner to your computer allows you to perform the following actions:

- Watching and/or recording a live TV program on your computer
- Recording a live TV program while watching a previously recorded TV program
- Listening to FM radio

Some advanced setup instructions are also provided. Refer to Chapter 4, [Advanced connections](#page-20-0) [on page 17](#page-20-0), for instructions on the following tasks:

- Using composite video or S-Video with your cable or satellite receiver.
- Adding a TV or a stereo to your configuration.

**NOTE:** Depending on how you set up your TV tuner, you may not use all of the cables.

The type of connection you use will depend on your existing TV source and the availability of a digital broadcast. Refer to the following table for more information.

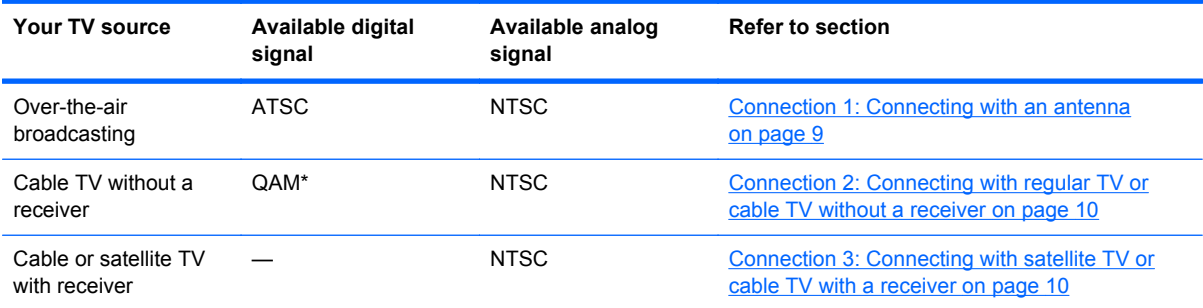

\*Not all cable TV networks broadcast QAM signals (free, unscrambled digital programming). When QAM programming is available, it is accessible only through QuickPlay.

**NOTE:** ATSC digital TV may be broadcast in either standard definition, approximately 640x480 (480i), or high definition, approximately 1920x1080 (1080i).

### **Using the USB extender cable (optional)**

The USB extender cable lengthens the distance from the computer to the TV tuner.

To connect the USB extender cable, follow these steps:

**1.** Insert the USB extender cable **(1)** into a USB port on the computer.

<span id="page-12-0"></span>**2.** Insert the TV tuner **(2)** into the other end of the USB extender cable.

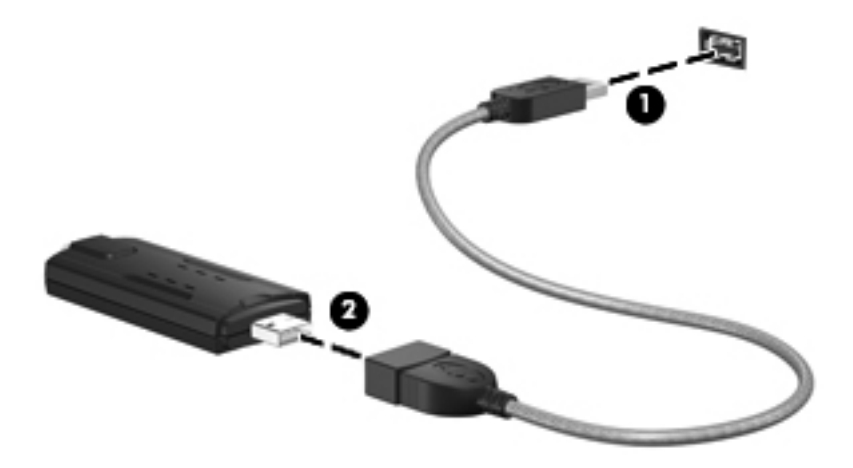

### **Connection 1: Connecting with an antenna**

**NOTE:** The antenna cable length is not shown to scale.

To install the TV tuner and connect it to the TV tuner antenna, follow these steps:

- **1.** Insert the TV tuner **(1)** into a USB port on the computer.
- **NOTE:** Due to power and bandwidth requirements, do not insert the TV tuner into a USB hub.
- **2.** Connect the TV tuner antenna cable **(2)** to the TV tuner.

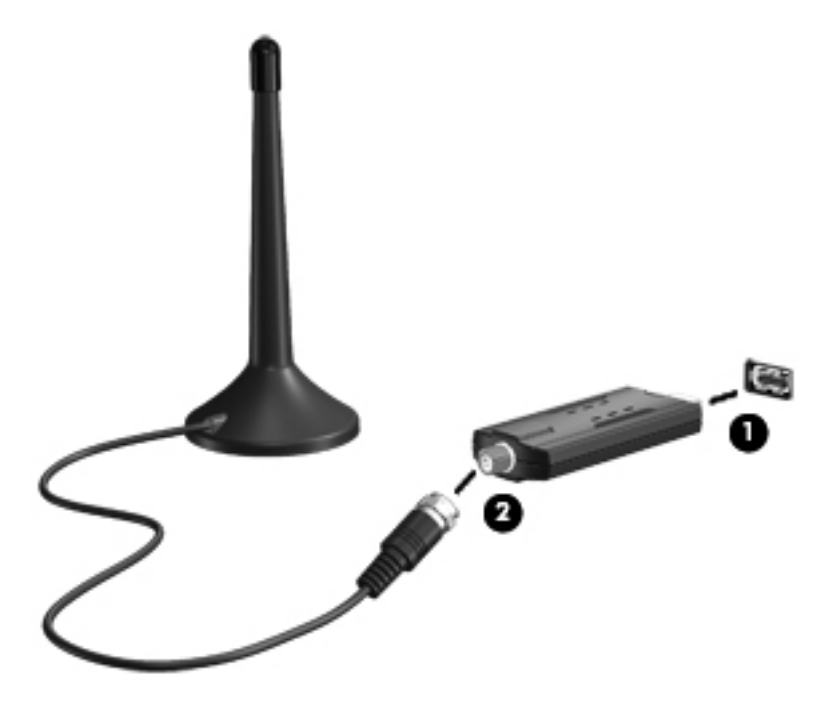

- **3.** Connect the remote sensor to a USB port on the computer. Refer to [Step 5: Connect the remote](#page-15-0) [sensor and infrared \(IR\) emitter cable on page 12](#page-15-0), for details.
- **NOTE:** For additional connection steps, such as adding a television, refer to Chapter 4, [Advanced](#page-20-0) [connections on page 17](#page-20-0).

### <span id="page-13-0"></span>**Connection 2: Connecting with regular TV or cable TV without a receiver**

**NOTE:** Computer features may vary. Cable lengths are not shown to scale.

To connect the TV tuner to your regular TV or cable TV source without a receiver, follow these steps:

- **1.** Insert the TV tuner **(1)** into a USB port on the computer.
- **NOTE:** Due to power and bandwidth requirements, do not insert the TV tuner into a USB hub.
- **2.** Connect an RF coaxial cable (purchased separately) to the TV tuner **(2)** and then to your regular TV or cable TV wall jack **(3)**.

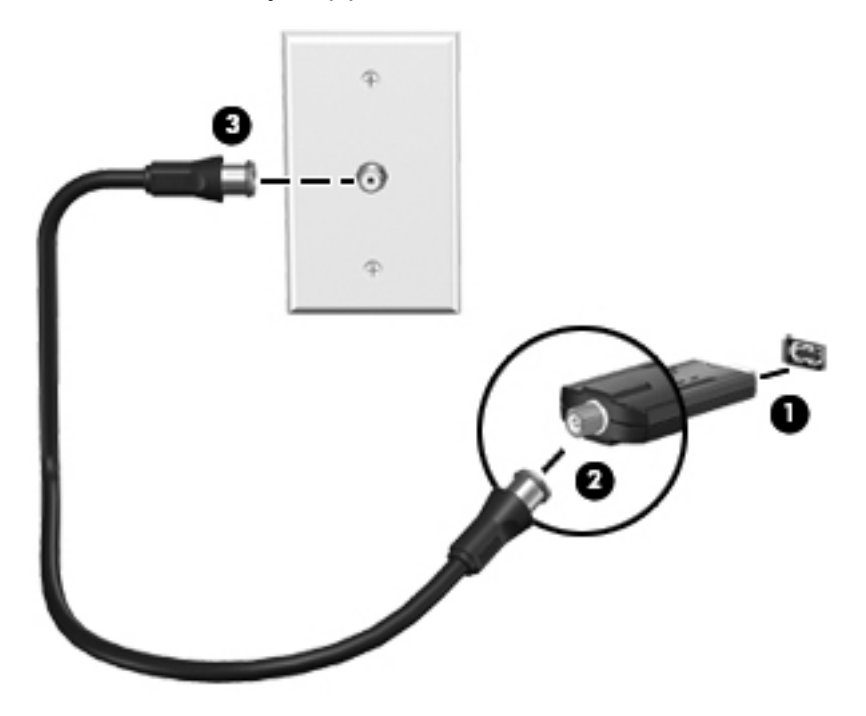

- **3.** Connect the remote sensor to a USB port on the computer. Refer to [Step 5: Connect the remote](#page-15-0) [sensor and infrared \(IR\) emitter cable on page 12](#page-15-0), for details.
- **NOTE:** For additional connection steps, such as adding a television, refer to Chapter 4, [Advanced](#page-20-0) [connections on page 17](#page-20-0).

### **Connection 3: Connecting with satellite TV or cable TV with a receiver**

**NOTE:** Refer to the manufacturer's instructions provided with your cable or satellite receiver for the exact location and labeling of components on the receiver.

**NOTE:** Computer features may vary. Cable lengths are not shown to scale.

<span id="page-14-0"></span>To connect the TV tuner to your existing satellite TV or cable TV source with a receiver, follow these steps:

- **1.** Connect an RF coaxial cable (purchased separately) from your cable or satellite TV wall jack **(1)** to the TV-in jack on your cable or satellite receiver **(2)**.
- **2.** Connect an RF coaxial cable (purchased separately) from the TV-out jack **(3)** on your cable or satellite receiver to the TV tuner **(4)**.
- **NOTE:** For improved video quality you can connect your receiver to the TV tuner using a composite video or S-Video cable instead of an RF coaxial cable. Refer to Chapter 4, [Advanced](#page-20-0) [connections on page 17](#page-20-0), for instructions.
- **3.** Insert the TV tuner into a USB port **(5)** on the computer.
- **NOTE:** Due to power and bandwidth requirements, do not insert the TV tuner into a USB hub.

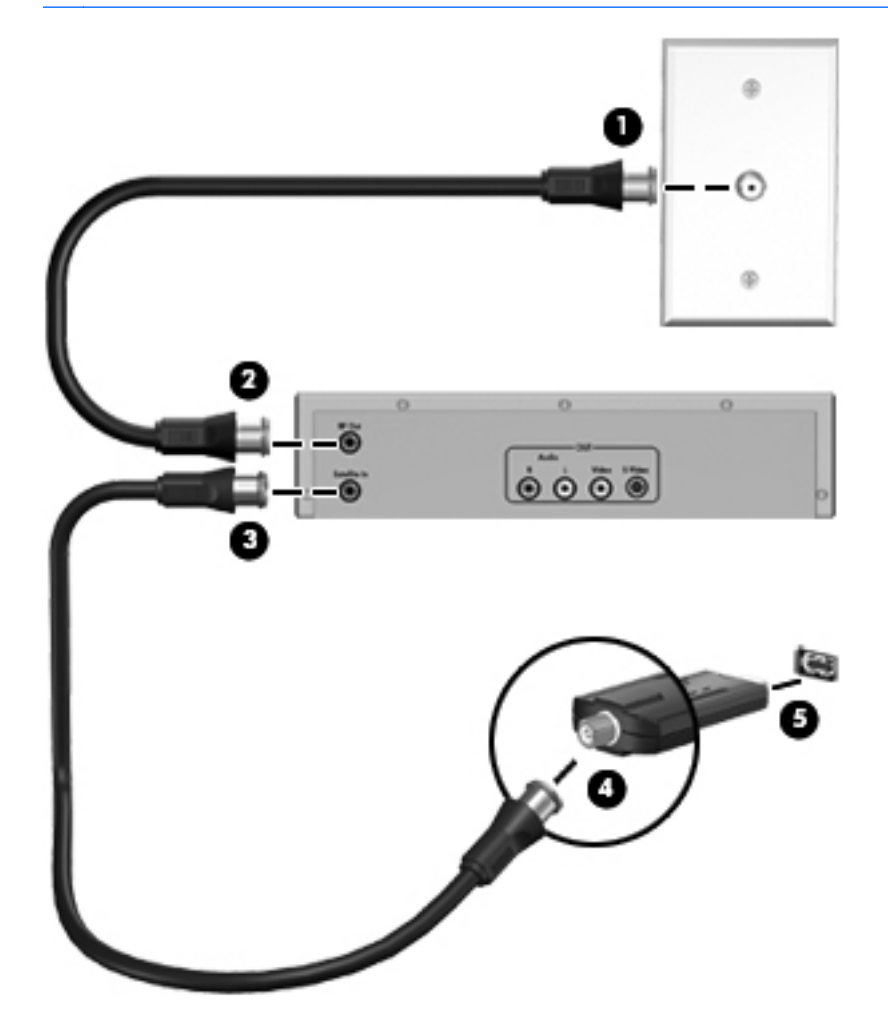

**4.** Connect the remote sensor to a USB port on the computer. Refer to [Step 5: Connect the remote](#page-15-0) [sensor and infrared \(IR\) emitter cable on page 12](#page-15-0), for details.

**NOTE:** For additional connection steps, such as adding a television, refer to Chapter 4, [Advanced](#page-20-0) [connections on page 17](#page-20-0).

## <span id="page-15-0"></span>**Step 5: Connect the remote sensor and infrared (IR) emitter cable**

To change channels using the HP Media Remote Control, the remote sensor must be connected to your computer.

To connect the remote sensor and IR emitter cable, follow these steps:

- **1.** Connect the remote sensor to a USB port on the computer.
- **NOTE:** You can connect the remote sensor to any USB port on your computer.

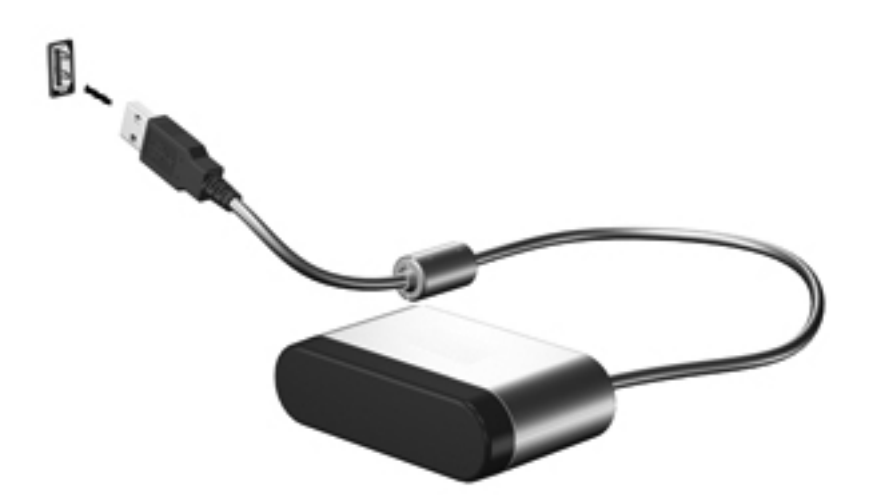

- **NOTE:** If you did not include a receiver in your setup, proceed to [Step 6: Set up your software](#page-17-0) [on page 14](#page-17-0), later in this chapter.
- **2.** Connect the infrared (IR) emitter cable from the IR receiver to the receiver:
	- **a.** Connect the IR emitter cable to the remote sensor **(1)**.
		- **NOTE:** Be sure that you connect the IR emitter cable to the connector marked with a "1" on the remote sensor.
	- **b.** Remove the backing paper from the IR emitter to expose the adhesive tape **(2)**.
	- **c.** Press the adhesive side of the IR emitter onto the infrared (IR) lens on the front of the receiver **(3)**.
	- **NOTE:** To help locate the IR lens, shine a flashlight on the front of the receiver. The IR lens is usually a small, dark-red window.

**NOTE:** If you cannot place the emitter directly over the IR lens, place it as close to the IR lens as possible.

After the IR emitter is connected to the receiver, you can use the HP Media Remote Control to change the channels.

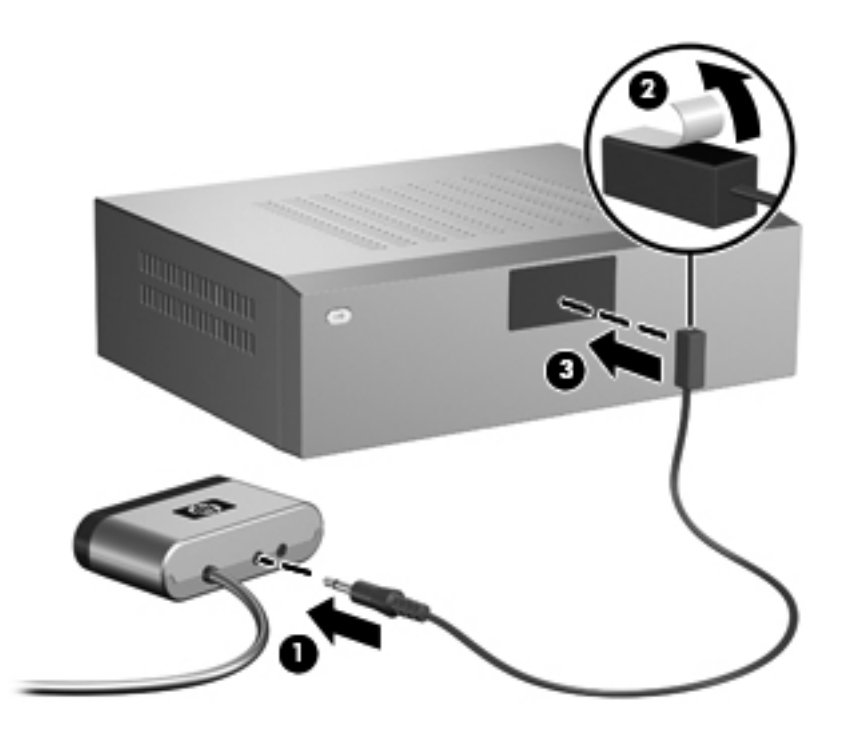

- **3.** Complete the setup of your TV tuner. Refer to **Step 6: Set up your software on page 14**, later in this chapter.
- **NOTE:** For additional connection steps, such as adding a television, refer to Chapter 4, [Advanced](#page-20-0) [connections on page 17](#page-20-0).

# <span id="page-17-0"></span>**Step 6: Set up your software**

To set up your software, follow these steps:

- **1.** Turn on the computer.
- **2.** Press the media button on the computer.
- **3.** When the Setup Wizard opens, follow the on-screen instructions to set up your software.

### **Running the Setup Wizard**

**NOTE:** When you set up the TV tuner for the first time, you must run the Setup Wizard. Later, if you change your TV tuner connections, add components, or switch between digital and analog connections, you must run the Setup Wizard again.

If the Setup Wizard fails to open after you perform the proceeding steps, or if you have already run the Setup Wizard and would like to run it again, perform either of the following procedures.

To run the Setup Wizard using MediaSmart, follow these steps:

- **1.** Open MediaSmart by pressing the media button on your computer.
- **2.** Click the **TV** icon on the SmartMenu.
- **3.** Click the **Settings** icon, and then click **Run Setup Wizard**.
- **4.** Follow the on-screen instructions.

To run the Setup Wizard using QuickPlay, follow these steps:

- **1.** Open QuickPlay:
	- On your computer, click **Start**, click **All Programs**, and then click **QuickPlay**.

 $-$  or  $-$ 

- Press the media button on your computer.
- **2.** Click the **TV** icon on the QuickPlay menu.
- **NOTE:** If this is the first time you have selected the TV icon from the QuickPlay menu, then QuickPlay will show a Slingbox demo video. You must wait until the video is complete to perform the following steps.
- **3.** Click the **Info/More Settings** icon on the menu bar at the top right of the screen.
- **4.** Click **Run Setup Wizard** from the menu.
- **5.** Select the country or region where you live from the box in the Setup Wizard.
- **6.** Select the source for your TV signal from the list in the Setup Wizard.
- **7.** Click the **Auto Scan for TV Channels Now** button in the Setup Wizard.
- **8.** Click **Complete**.
- **9.** Click **Finish**.

To run the Setup Wizard using Windows Media Center, follow these steps:

- **1.** Open Windows Media Center from your computer by clicking **Start**, and then clicking **Windows Media Center**.
- **2.** Click **Tasks**, click **Settings**, click **General**, click **Windows Media Center Setup**, and then click **Run Setup Again**.
- **3.** Follow the on-screen instructions.
	- **NOTE:** If this is not the first time you have run the Setup Wizard, you will lose any existing Windows Media Center settings and preferences.

The basic setup for the TV tuner is now complete. The QuickPlay TV window shows one of the channels discovered during the channel scan. To change the channel, use the controls that are displayed on the screen after you move the mouse, or use the remote control included with the computer.

# <span id="page-19-0"></span>**4 FM radio setup**

Your computer is equipped to receive FM radio signals when used with the TV tuner antenna and QuickPlay or Windows Media Center.

**NOTE:** FM radio is not available in MediaSmart.

## **Step 1: Set up the TV tuner**

You must set up the TV tuner before you set up FM radio.

## **Step 2: Set up the FM radio software**

You can use QuickPlay or Windows Media Center to set up FM radio, as explained in the following sections.

#### **Setting up software using QuickPlay**

- **1.** Open QuickPlay:
	- On your computer, click **Start**, click **All Programs**, and then click **QuickPlay**..

 $-$  or  $-$ 

- Press the media button on your computer.
- **2.** Click the **Music, Picture, and Video** icon.
- **3.** Double-click **HP TV Tuner Radio**.
- **4.** Follow the on-screen instructions.

#### **Setting up software using Windows Media Center**

- **1.** Open Windows Media Center from your computer by clicking **Start**, and then clicking **Windows Media Center**.
- **2.** Click **Music**, and then click **Radio**.
- **3.** Follow the on-screen instructions.

# <span id="page-20-0"></span>**5 Advanced connections**

The following sections provide additional setup instructions for these connections:

- Using composite video or S-Video instead of RF coaxial (for connections with cable or satellite receivers only)
- Adding a television to your connection
- Adding a stereo to your connection
- **NOTE:** You must complete the steps in Chapter 3, [TV tuner setup on page 6,](#page-9-0) for these advanced connections to work.

**NOTE:** The connection from the TV tuner to the antenna is not shown in the following illustrations.

# <span id="page-21-0"></span>**Audio/video cable components**

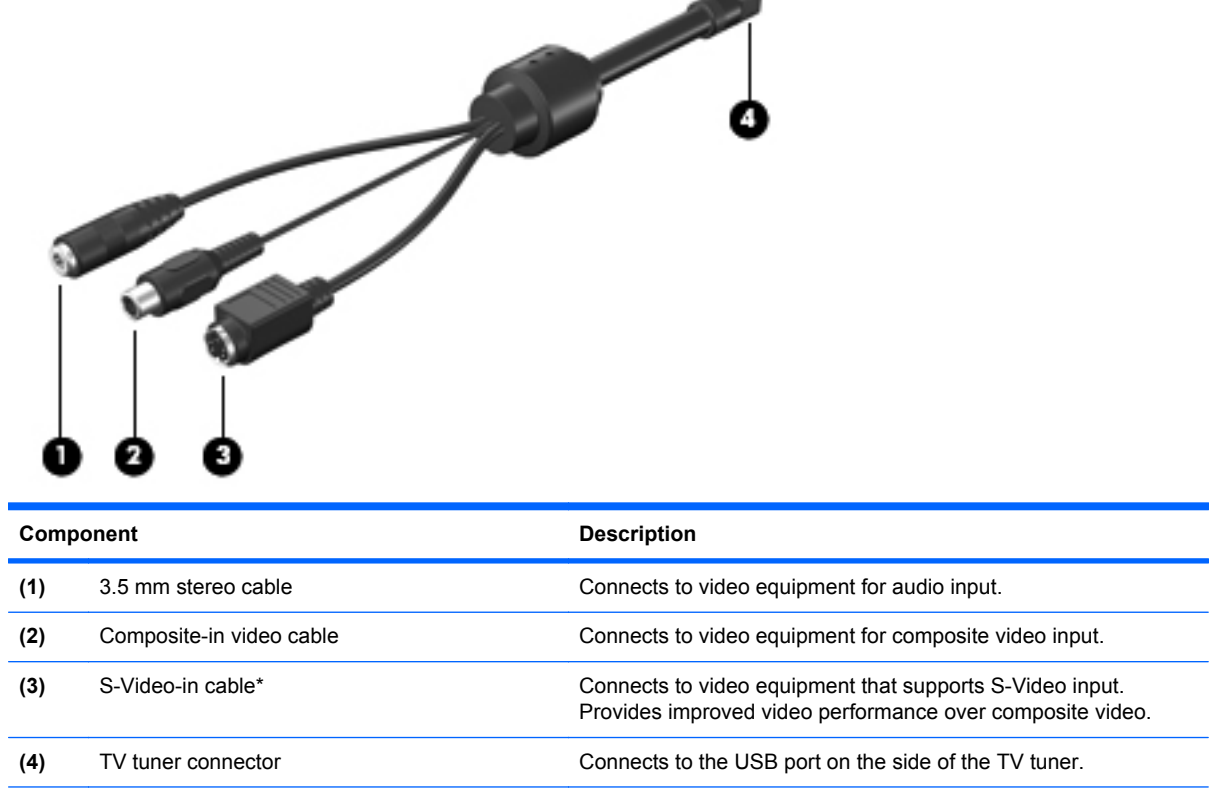

\*S-Video may not be supported by your audio/video equipment. Refer to the manufacturer's instructions provided with your audio/video equipment for more information.

## <span id="page-22-0"></span>**Using composite video or S-Video (receiver connections only)**

If you are using a cable or satellite receiver in your setup, you have the option of improving video quality by connecting a composite video or S-Video cable (instead of an RF coaxial cable) from your receiver to the TV tuner.

**NOTE:** Some advanced connections require additional cables, purchased separately.

The following table compares the video types and associated video quality.

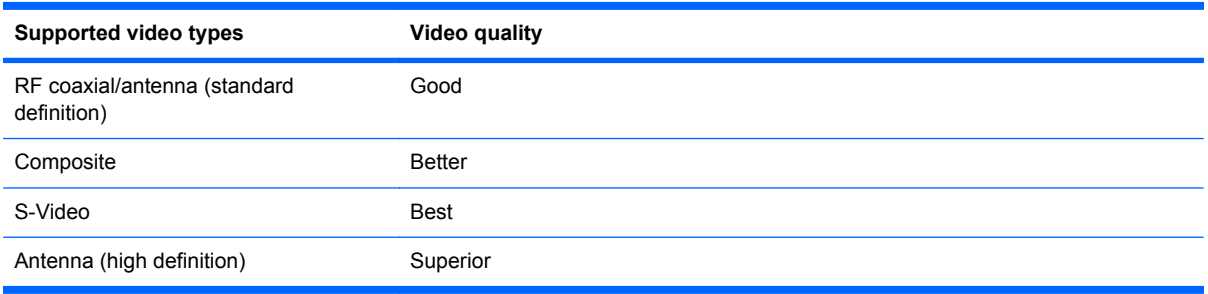

#### **NOTE:** If your computer and your TV support it, an HDMI connection provides superior video quality.

**NOTE:** ATSC digital TV may be broadcast in either standard definition, approximately 640×480 (480i), or high definition, approximately 1920×1080 (1080i).

Refer to the following sections for instructions on connecting composite video or S-Video.

### **Composite video**

To connect composite video, follow these steps:

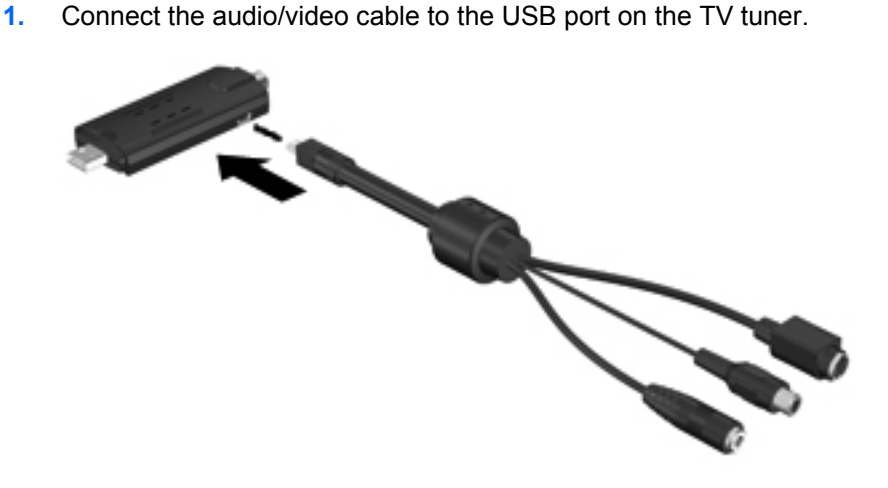

- **2.** Connect a composite video cable (purchased separately) **(1)** to the composite video jack on your cable or satellite receiver.
- **NOTE:** Refer to the manufacturer's instructions provided with your cable or satellite receiver for the exact location and labeling of jacks.
- <span id="page-23-0"></span>**3.** Connect the other end of the composite video cable **(2)** to the composite-in jack on the audio/ video cable.
- **4.** Connect a 3.5-mm stereo cable (purchased separately) to the audio jacks on your cable or satellite receiver **(3)**.
- **5.** Connect the other end of the 3.5-mm stereo cable to the 3.5-mm stereo jack on the audio/video cable **(4)**.

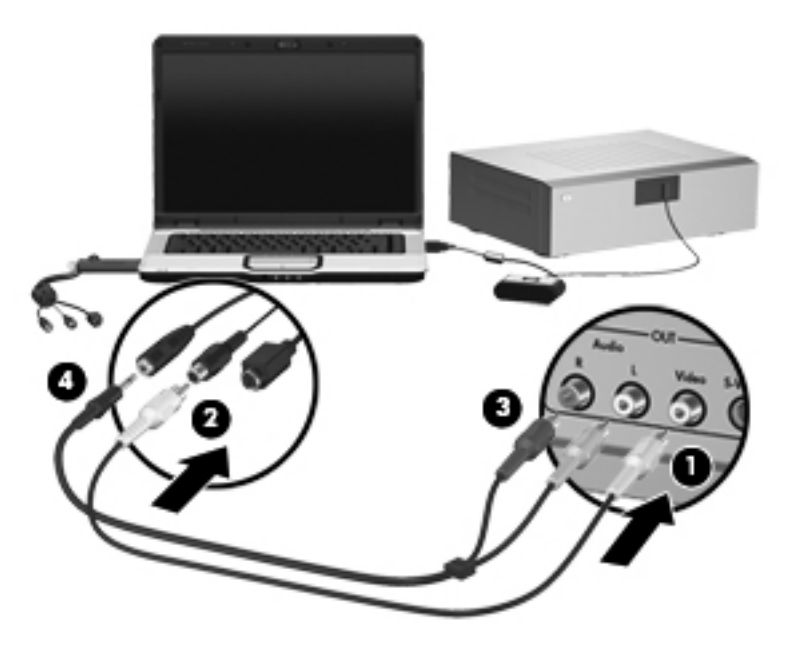

### **S-Video**

To connect S-Video, follow these steps:

**1.** Connect the audio/video cable to the USB port on the TV tuner.

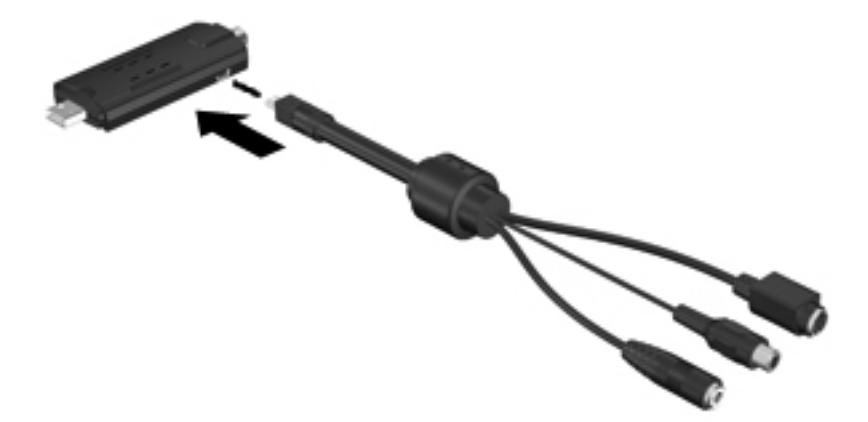

- **2.** Connect an S-Video cable (purchased separately) **(1)** to the S-Video-out jack on your cable or satellite receiver.
- **NOTE:** Refer to the manufacturer's instructions provided with your cable or satellite receiver for the exact location and labeling of jacks on your receiver.
- **3.** Connect the other end of the S-Video cable to the S-Video-in jack **(2)** on the audio/video cable.
- **4.** Connect the plugs on a 3.5-mm stereo cable (purchased separately) **(3)** to the audio jacks on your cable or satellite receiver.
- **5.** Connect the other end of the 3.5-mm stereo cable to the 3.5-mm stereo jack on the audio/video cable **(4)**.

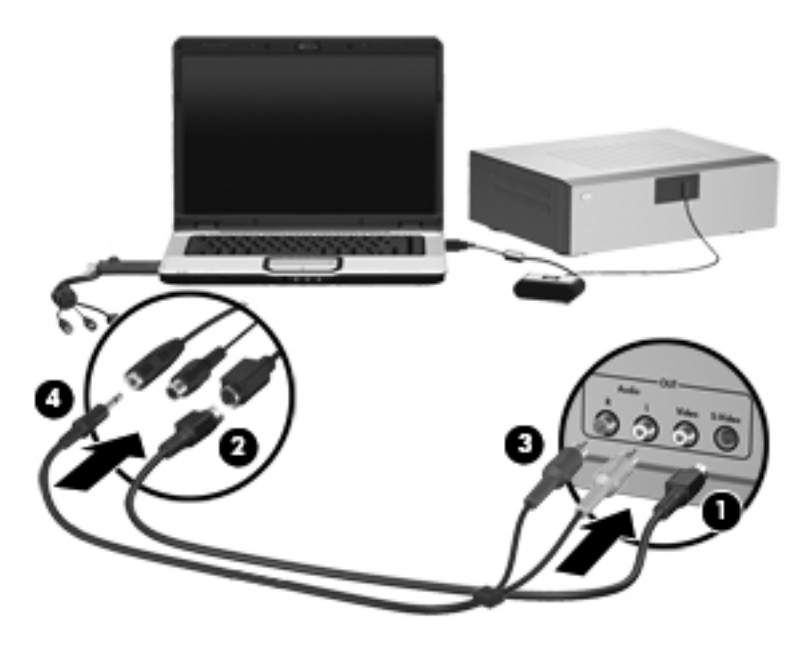

# <span id="page-25-0"></span>**Adding a TV to your system**

Adding a TV to your system allows you to watch and listen to TV programs on the television as well as on your computer.

- **NOTE:** Refer to the manufacturer's instructions provided with your TV for the exact location and labeling of jacks on the TV.
	- **1.** Connect an S-Video cable (purchased separately) from the S-Video-in jack on your TV **(1)** to the S-Video-out jack on your computer **(2)**.

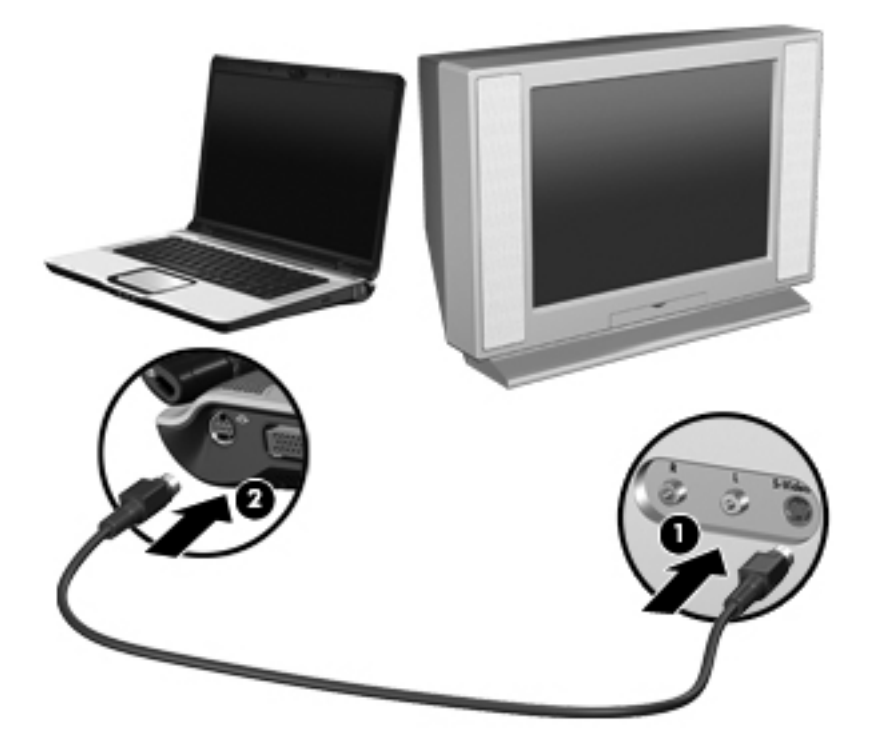

- **2.** If you want to hear sound from your TV rather than from your computer, complete these steps:
	- **a.** Connect the red and white (right and left) plugs of an audio Y-cable (purchased separately) to the red and white (right and left) audio-in jacks on your TV **(1)**.
	- **b.** Connect the other end of the audio cable to the headphone (audio-out) jack on the computer **(2)**.
	- **Four NOTE:** If your TV has only one audio jack, connect the white audio plug and leave the red audio plug disconnected.

<span id="page-26-0"></span>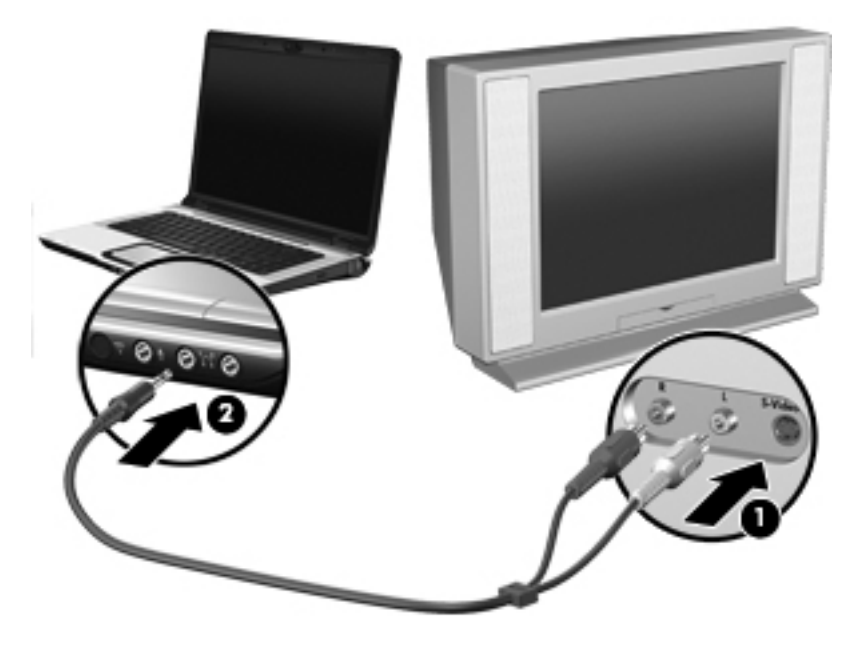

- **3.** Turn on your TV.
- **4.** Be sure that your TV is set to view the correct video source (such as video 1 or video 2).
- **5.** Press fn+f4 on your computer keyboard one or more times to display your computer screen on your TV.

If you connected your TV after running the Setup Wizard for the first time, you may need to reconfigure settings.

**NOTE:** If you have not yet run the Setup Wizard, you do not need to perform the following procedure. The Setup Wizard will guide you through all the configuration steps required for your connection.

### **Configuring the TV display**

You can use MediaSmart, QuickPlay, or Windows Media Center to configure the display on your TV.

To configure the TV display using MediaSmart, follow these steps:

- **1.** Open MediaSmart by pressing the media button on your computer.
- **2.** Click the **TV** icon on the SmartMenu.
- **3.** Click the **Settings** icon, and then click **TV Source**.
- **4.** Follow the on-screen instructions.

<span id="page-27-0"></span>To configure the TV display using QuickPlay, follow these steps:

- **1.** Open QuickPlay:
	- On your computer, click **Start**, click **All Programs**, and then click **QuickPlay**.

 $-$  or  $-$ 

- Press the media button on your computer.
- **2.** Click the **TV** icon on the menu bar.
- **3.** Click the **i** icon on the menu bar at the left of the screen.
- **4.** On the menu, click **Screen Ratio**.
- **5.** Follow the on-screen instructions.

To configure the TV display using Windows Media Center, follow these steps:

- **1.** Open Windows Media Center on your computer by clicking **Start**, and then clicking **Windows Media Center**.
- **2.** Click **Tasks**, click **Settings**, click **TV**, and then click **Configure Your TV or Monitor**.
- **3.** Follow the on-screen instructions.

# <span id="page-28-0"></span>**Adding an audio receiver to your connection**

Adding a stereo sound audio receiver to your connection allows you to play music on your computer and listen to it on the audio receiver.

To add an audio receiver to your connection, follow these steps:

**NOTE:** Audio receiver and computer features may vary. Refer to the manufacturer's instructions provided with your audio receiver and computer for the exact location and labeling of jacks.

- **1.** Connect the red and white (right and left) plugs of an audio cable (purchased separately) to the red and white (right and left) audio-in jacks on your audio receiver **(1)**.
- **2.** Connect the other end of the audio cable to the headphone (audio-out) jack on the computer **(2)**.

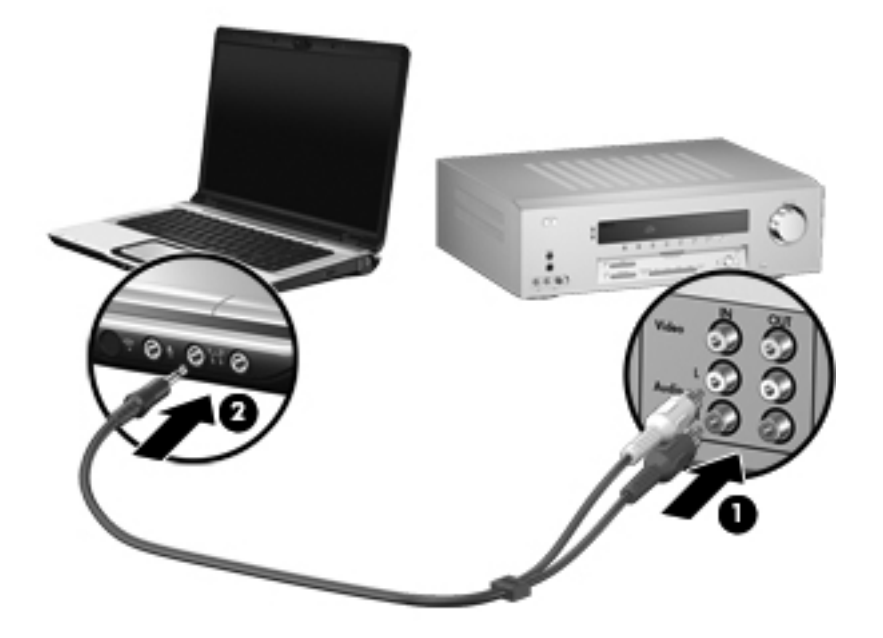

### **Configuring external speakers and audio settings**

If you connected your audio receiver after running the Setup Wizard for the first time, you may need to reconfigure settings.

**NOTE:** If you have not yet run the Setup Wizard, you do not need to perform the following procedure. The Setup Wizard will guide you through all the configuration steps required for your connection.

You can use MediaSmart, QuickPlay, or Windows Media Center to configure external speakers and audio settings (speakers can be either directly connected to your computer or to an audio receiver that is connected to your computer).

To configure audio settings using MediaSmart, follow these steps:

- **1.** Open MediaSmart by pressing the media button on your computer.
- **2.** Click the **TV** icon on the SmartMenu.
- **3.** Click the **Settings** icon, and then click **Audio Mode**.
- **4.** Follow the on-screen instructions.

<span id="page-29-0"></span>To configure the external speakers using QuickPlay, follow these steps:

- **1.** Open QuickPlay:
	- On your computer, click **Start**, click **All Programs**, and then click **QuickPlay**.

 $-$  or  $-$ 

- Press the media button on your computer.
- **2.** Click the **TV** icon on the menu bar.
- **3.** Click the **i** icon on the menu bar at the left of the screen.
- **4.** Click **Audio Output** on the menu.
- **5.** Follow the on-screen instructions.

To configure the external speakers using Windows Media Center, follow these steps:

- **1.** Open Windows Media Center on your computer by clicking **Start**, and then clicking **Windows Media Center**.
- **2.** Click **Tasks**, click **Settings**, click **General**, click **Windows Media Center Setup**, and then click **Set Up Your Speakers**.
- **3.** Follow the on-screen instructions.

# <span id="page-30-0"></span>**6 Remote control**

The HP Media Remote Control is designed to work with the Windows Vista operating system.

Use the remote control to open media applications, change channels, view and record television programs, play previously recorded TV programs, and play music, movies, or video.

The remote control cannot perform the following functions:

- Act as a remote control for a VCR, DVD player, or stereo
- **•** Turn the computer on or off
- **•** Turn on or turn off a TV connected to your computer

# <span id="page-31-0"></span>**Remote control buttons**

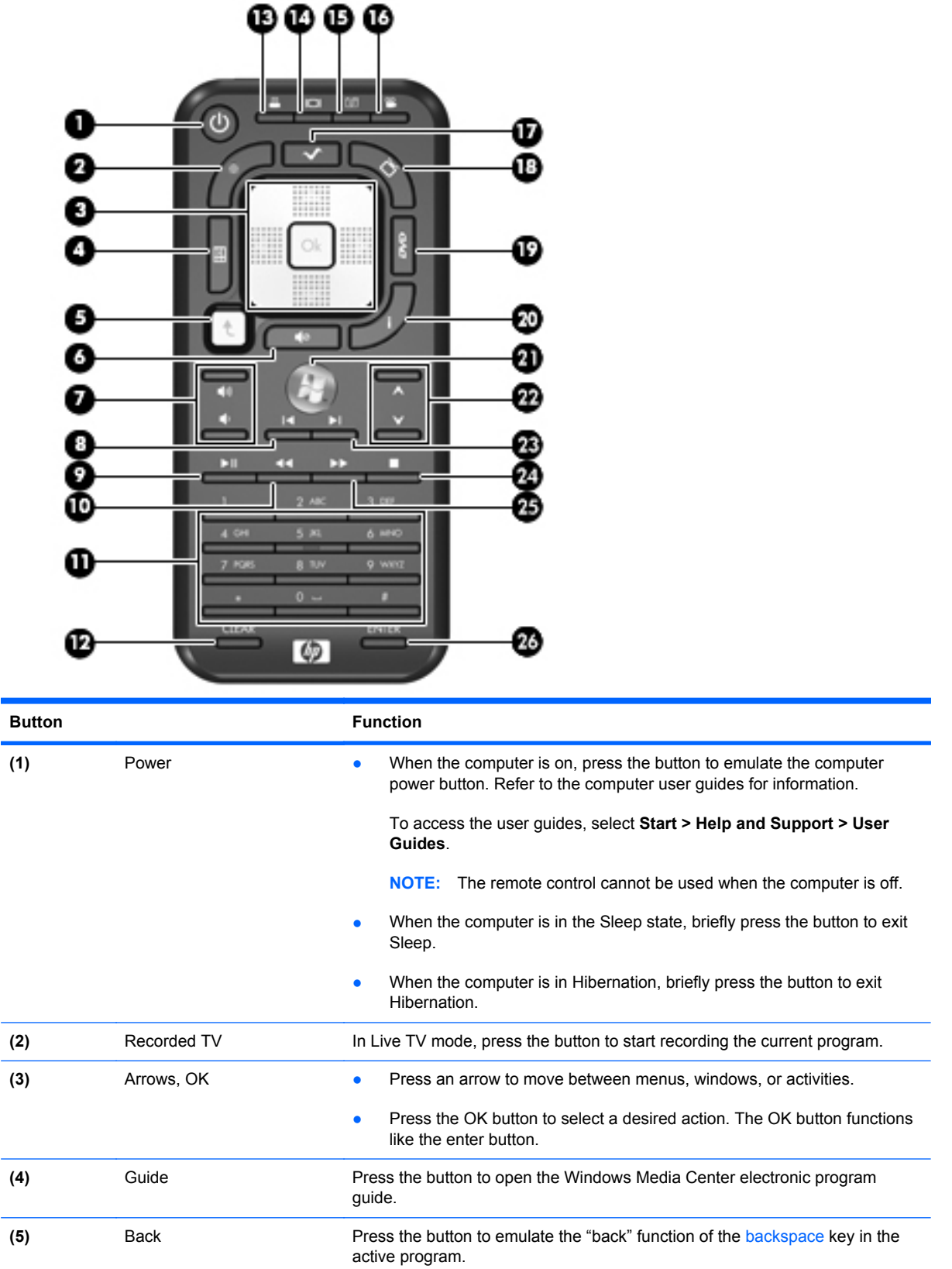

<span id="page-32-0"></span>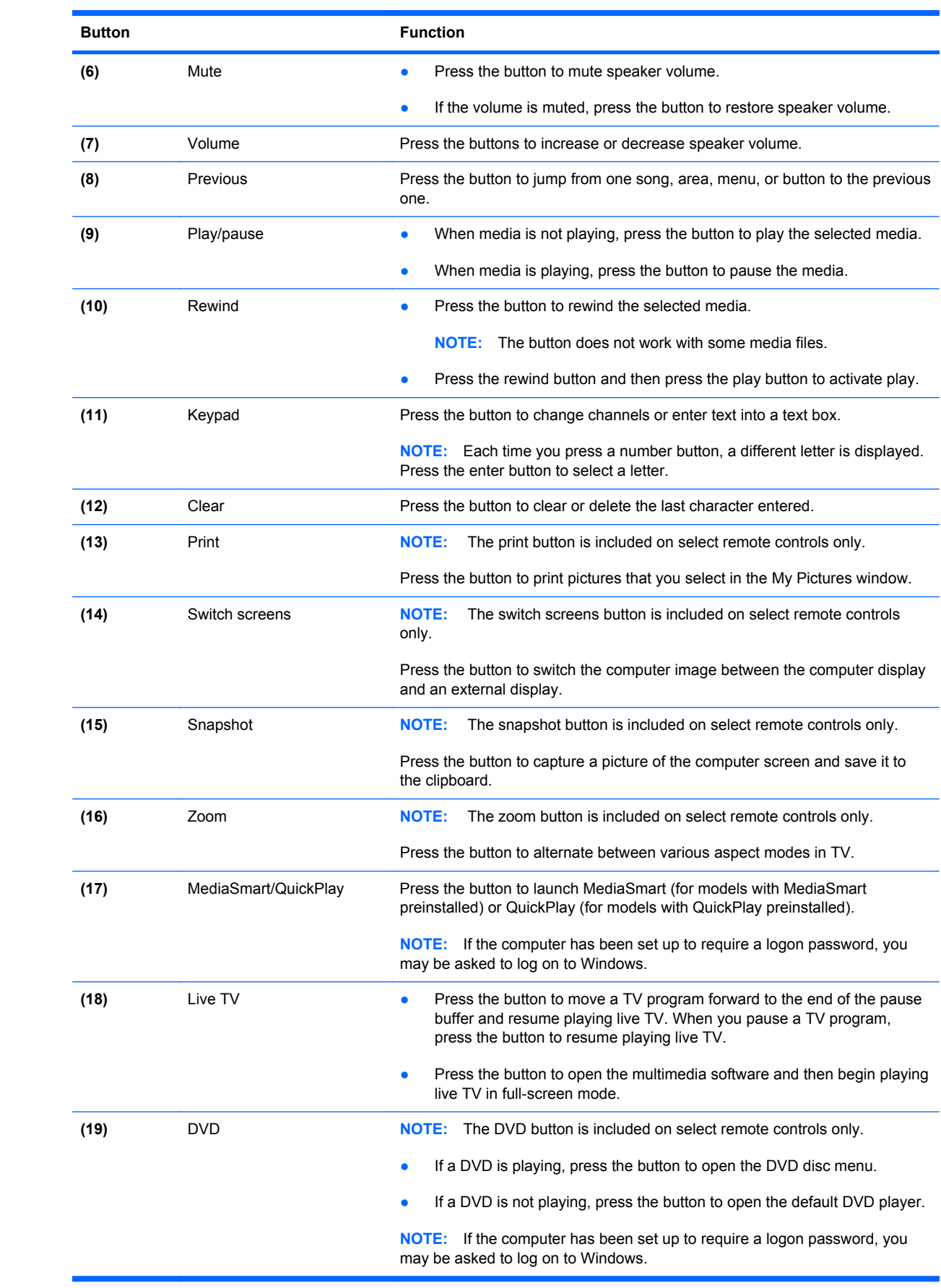

<span id="page-33-0"></span>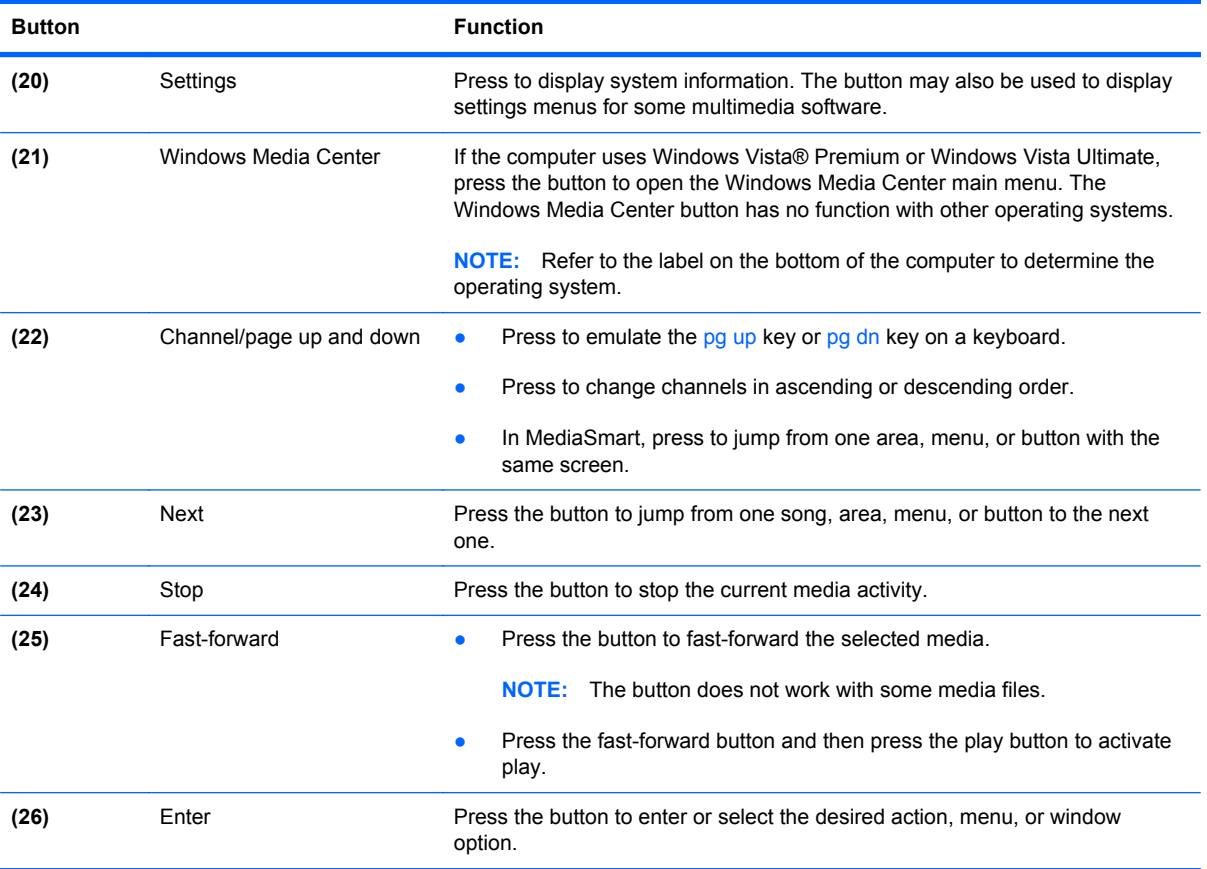

## <span id="page-34-0"></span>**Using the remote control**

To use the remote control, follow these steps:

- **1.** Be sure that the remote control batteries are installed. Refer to **Inserting or replacing the remote** [control batteries on page 32,](#page-35-0) later in this chapter.
- **2.** Be sure that the remote sensor is connected to the computer. Refer to Chapter 3, [TV tuner setup](#page-9-0) [on page 6,](#page-9-0) for details.
- **3.** Turn on the computer.
- **4.** Point the remote control at the remote sensor to use it to control the TV tuner.
- **NOTE:** The remote sensor should be located in a convenient place. Be sure that nothing blocks the path between your remote control and the remote sensor.

The remote control must be pointed at the remote sensor when any button is pushed for the TV tuner to receive the signal.

# <span id="page-35-0"></span>**Inserting or replacing the remote control batteries**

To insert or replace the remote control batteries, follow these steps:

**1.** On the back of the remote control, slide the battery compartment cover in the direction of the arrow **(1)**, and then lift the cover to remove it **(2)**.

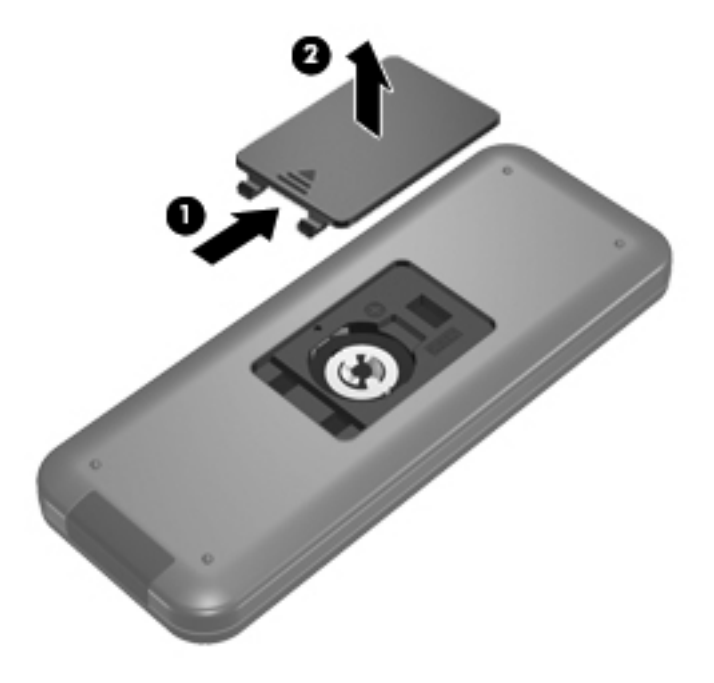

**2.** With the positive side of the battery facing up, insert the battery into the compartment **(1)**.

**3.** Align the battery compartment cover with the battery compartment **(2)**, and then slide the cover to close it **(3)**.

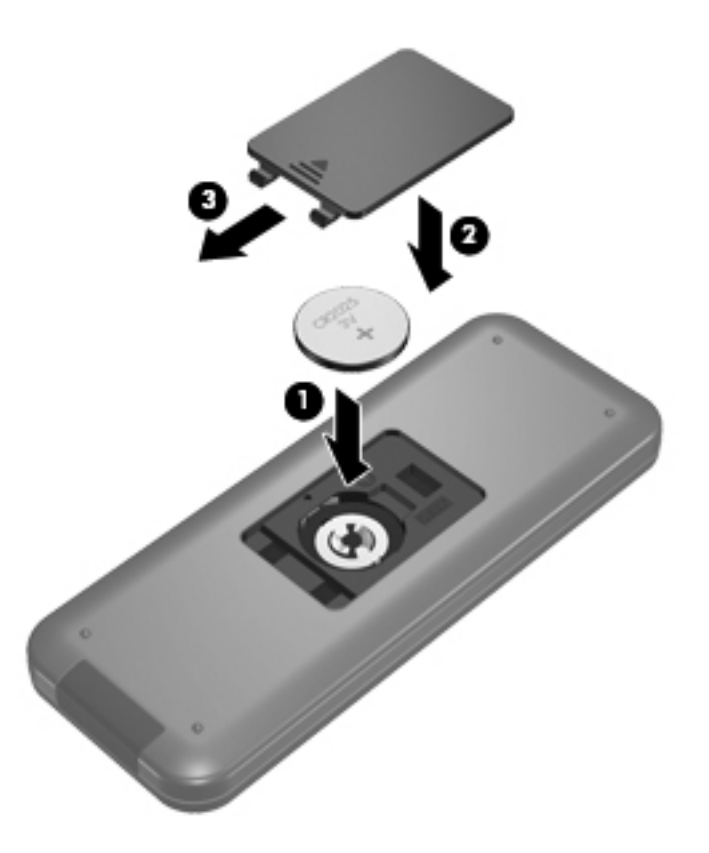

# <span id="page-37-0"></span>**A Troubleshooting**

For help in troubleshooting problems with your hardware, refer to the following pages.

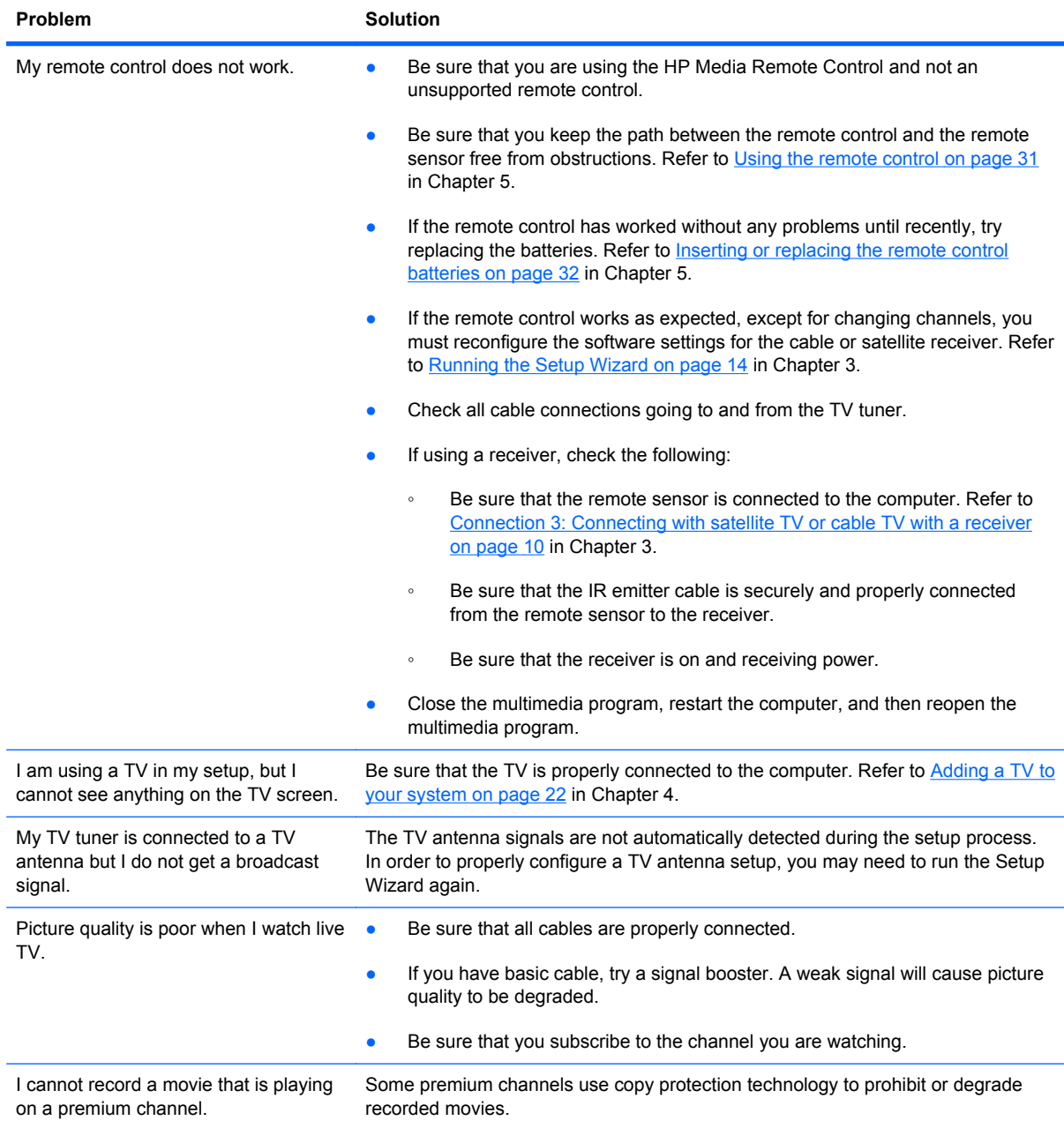

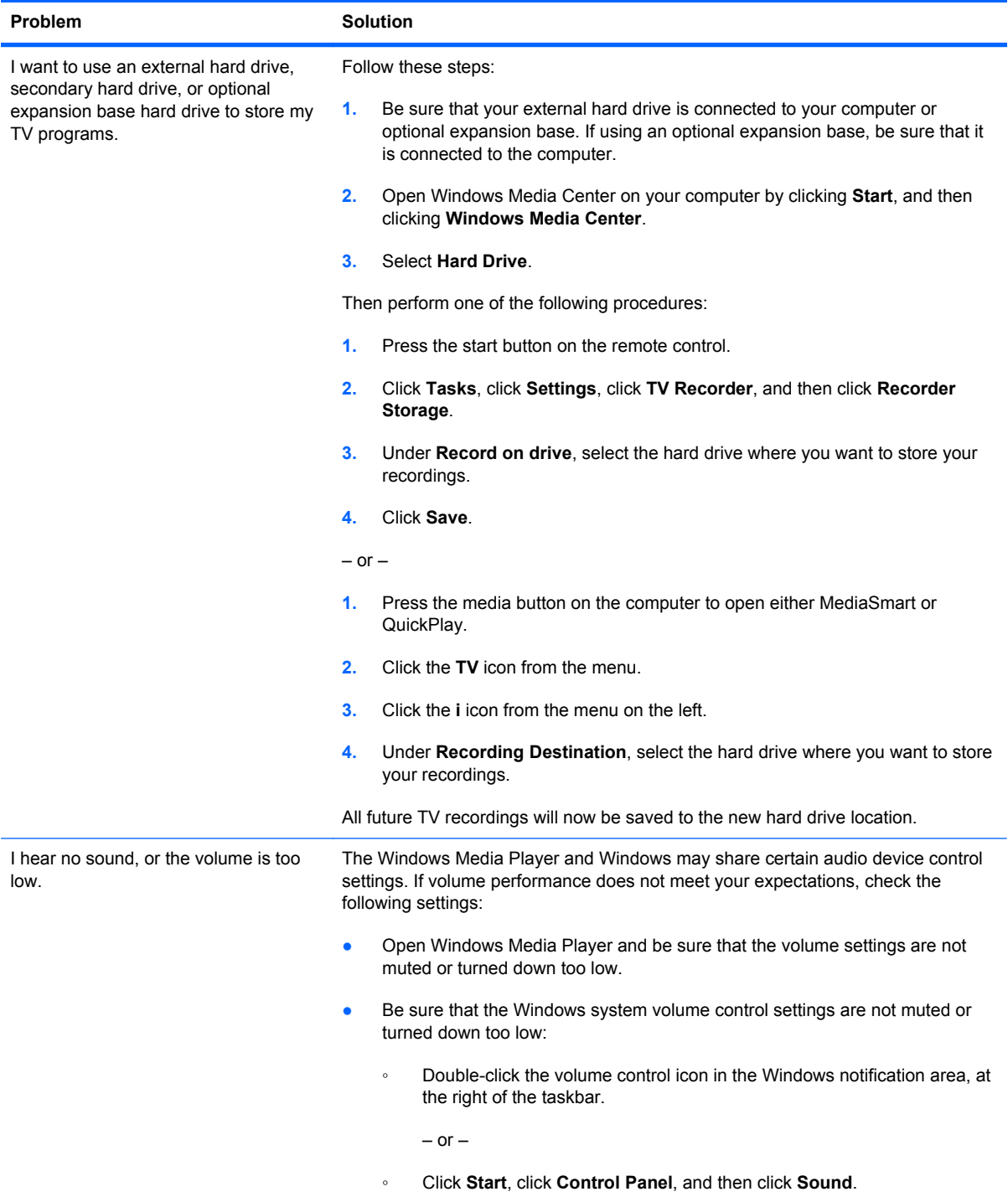

# <span id="page-39-0"></span>**B Glossary**

**ATSC**—Digital television broadcast over the air and received via antenna. The acronym originates from the Advanced Television Systems Committee, a government-appointed body in charge of defining the standards for the new digital television system.

**composite audio/video**—An audio/video transmission type that provides improved video quality over RF coaxial. Can be used instead of RF coaxial in setups that use a cable or satellite receiver. A composite audio/video cable is provided.

**digital video recorder**—See *TV tuner*.

**HDTV**—High-definition television, the highest of the digital television standards. HDTV displays pictures in either 720p or 1080i format.

**infrared (IR) lens**—A device on your receiver that receives infrared signals from the remote control.

**HP MediaSmart**—Home entertainment software preinstalled on your computer. When it is used with the TV tuner, you can watch and record television on your computer.

**NTSC**—Analog TV. The acronym originates from the government-appointed body in charge of defining the technical standards (the National Television Standards Committee). NTSC is used in the USA, Canada, Mexico, Japan, South Korea, and Taiwan.

**QAM**—Quadrature amplitude modulation. Free reception of unscrambled digital programming sent "in the clear" by cable providers. (Not all cable TV networks send QAM channels.)

**QuickPlay**—Home entertainment software preinstalled on your computer. When it is used with the TV tuner, you can watch and record television and listen to FM radio on your computer.

**remote sensor**—Connects to the USB port on the computer so that you can change channels using the HP Media Remote Control.

**receiver**—A device that enables your television to receive cable or satellite broadcasts. In your setup, the receiver is connected to the TV tuner to enable your computer to receive cable or satellite broadcasts. Receivers are provided by your cable or satellite service.

**RF coaxial**—An audio/video transmission type that provides standard video quality. RF coaxial cables are used to connect your TV source to the TV tuner.

**S-Video**—A video transmission type that provides better video quality than RF coaxial and composite video types.

**TV tuner**—Allows you to watch and record TV programming on your computer.

**Windows Media Center**—A home entertainment feature of the Windows Vista operating system. When used with the TV tuner, you can watch and record television on your computer.

# <span id="page-40-0"></span>**Index**

#### **Symbols/Numerics**

3.5 mm stereo cable, identifying [4,](#page-7-0) [18](#page-21-0)

#### **A**

antenna connecting [9](#page-12-0) TV tuner [4](#page-7-0) arrow buttons [28](#page-31-0) ATSC defined [36](#page-39-0) digital TV [8](#page-11-0) signals [1](#page-4-0) audio receiver, adding [25](#page-28-0) audio settings, configuring [25](#page-28-0) audio/video cable, identifying [4,](#page-7-0) [18](#page-21-0)

#### **B**

back button [28](#page-31-0) batteries, remote control [32](#page-35-0) buttons arrow [28](#page-31-0) back [28](#page-31-0) change/page up and down [30](#page-33-0) clear [29](#page-32-0) DVD [29](#page-32-0) enter [30](#page-33-0) forward [30](#page-33-0) guide [28](#page-31-0) information [30](#page-33-0) keypad [29](#page-32-0) live TV [29](#page-32-0) MediaSmart [29](#page-32-0) mute [29](#page-32-0) next [30](#page-33-0) OK [28](#page-31-0) play [29](#page-32-0) power [28](#page-31-0) previous [29](#page-32-0)

print [29](#page-32-0) recorded TV [28](#page-31-0) rewind [29](#page-32-0) snapshot [29](#page-32-0) stop [30](#page-33-0) switch screens [29](#page-32-0) volume up [29](#page-32-0) Windows Media Center [30](#page-33-0) zoom [29](#page-32-0)

### **C**

cables 3.5 mm stereo [4,](#page-7-0) [18](#page-21-0) audio/video [4,](#page-7-0) [18](#page-21-0) composite-in [4](#page-7-0) composite-in video [18](#page-21-0) infrared (IR) emitter [5](#page-8-0), [12](#page-15-0) S-Video-in [4](#page-7-0), [18](#page-21-0) USB extender [4](#page-7-0) change/page up and down button [30](#page-33-0) clear button [29](#page-32-0) composite audio/video, defined [36](#page-39-0) composite video cable connecting [19](#page-22-0) identifying [18](#page-21-0) composite-in cable [4](#page-7-0) computer, setting up [6](#page-9-0) connections [8](#page-11-0)

**D** DVD button [29](#page-32-0)

**E** enter button [30](#page-33-0)

#### **F**

features [1](#page-4-0) FM radio setup [16](#page-19-0) forward button [30](#page-33-0)

### **G**

guide button [28](#page-31-0)

#### **H**

HDTV, defined [36](#page-39-0) help [3](#page-6-0) high definition [8](#page-11-0) HP Media Remote Control. *See* remote control

### **I**

information button [30](#page-33-0) infrared (IR) emitter cable connecting [12](#page-15-0) identifying [5](#page-8-0) infrared (IR) lens, defined [36](#page-39-0) install latest version of software [7](#page-10-0) Internet connection [2,](#page-5-0) [5](#page-8-0)

### **K**

keypad buttons [29](#page-32-0)

#### **L**

live TV button [29](#page-32-0)

### **M**

MediaSmart configuring audio [25](#page-28-0) configuring TV [23](#page-26-0) defined [36](#page-39-0) troubleshooting [3](#page-6-0) upgrading [7](#page-10-0) MediaSmart button [29](#page-32-0) mute button [29](#page-32-0)

#### **N**

next button [30](#page-33-0) NTSC, defined [36](#page-39-0)

### **O**

OK button [28](#page-31-0) operating system [1](#page-4-0)

### **P**

planning [2](#page-5-0) play/pause button [29](#page-32-0) power button [28](#page-31-0) previous button [29](#page-32-0) print button [29](#page-32-0)

#### **Q**

QAM, defined [36](#page-39-0) **QuickPlay** configuring audio [26](#page-29-0) configuring TV [24](#page-27-0) defined [36](#page-39-0) troubleshooting [3](#page-6-0) upgrading [7](#page-10-0)

#### **R**

radio, FM, setup [16](#page-19-0) receiver connecting [11](#page-14-0) defined [36](#page-39-0) recorded TV button [28](#page-31-0) remote control buttons [28](#page-31-0) identifying [5](#page-8-0) replacing batteries [32](#page-35-0) using [27](#page-30-0), [31](#page-34-0) remote sensor connecting [12](#page-15-0) defined [36](#page-39-0) identifying [4](#page-7-0) rewind button [29](#page-32-0) RF coaxial cable connecting [10](#page-13-0) identifying [5](#page-8-0) RF coaxial, defined [36](#page-39-0)

### **S**

S-Video cable connecting [20](#page-23-0) identifying [5](#page-8-0) S-Video, defined [36](#page-39-0) S-Video-in cable, identifying [4,](#page-7-0) [18](#page-21-0) satellite TV, connecting [11](#page-14-0) set-top box. *See* receiver setup components [4](#page-7-0)

Setup Wizard [14](#page-17-0) snapshot button [29](#page-32-0) stereo cable, identifying [4,](#page-7-0) [18](#page-21-0) stop button [30](#page-33-0) switch screens button [29](#page-32-0)

### **T**

TV adding [22](#page-25-0) configuring [24](#page-27-0) TV signal [5](#page-8-0) TV source [5](#page-8-0) TV tuner defined [36](#page-39-0) identifying [5](#page-8-0) TV tuner antenna, identifying [4](#page-7-0)

#### **U**

USB extender cable identifying [4](#page-7-0) using [8](#page-11-0) USB port [9](#page-12-0)

#### **V**

volume up button [29](#page-32-0)

#### **W**

Windows Media Center defined [36](#page-39-0) troubleshooting [3](#page-6-0) Windows Media Center button [30](#page-33-0) Windows Vista operating system [1](#page-4-0)

#### **Z**

zoom button [29](#page-32-0)